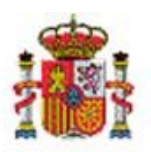

INTERVENCIÓN GENERAL DE LA ADMINISTRACIÓN DEL ESTADO

DE INFORMÁTICA **OFICINA** PRESUPUESTARIA DIVISIÓN DE APLICACIONES DE CONTABILIDAD Y CONTROL

OFICINA NACIONAL DE CONTABILIDAD DIVISIÓN DE PLANIFICACIÓN Y<br>DIRECCIÓN DE LA CONTABILIDAD PÚBLICA

# SOROLLA2

# CONFIGURACIÓN DE LA UNIDAD COORDINADORA

# Tabla de contenido

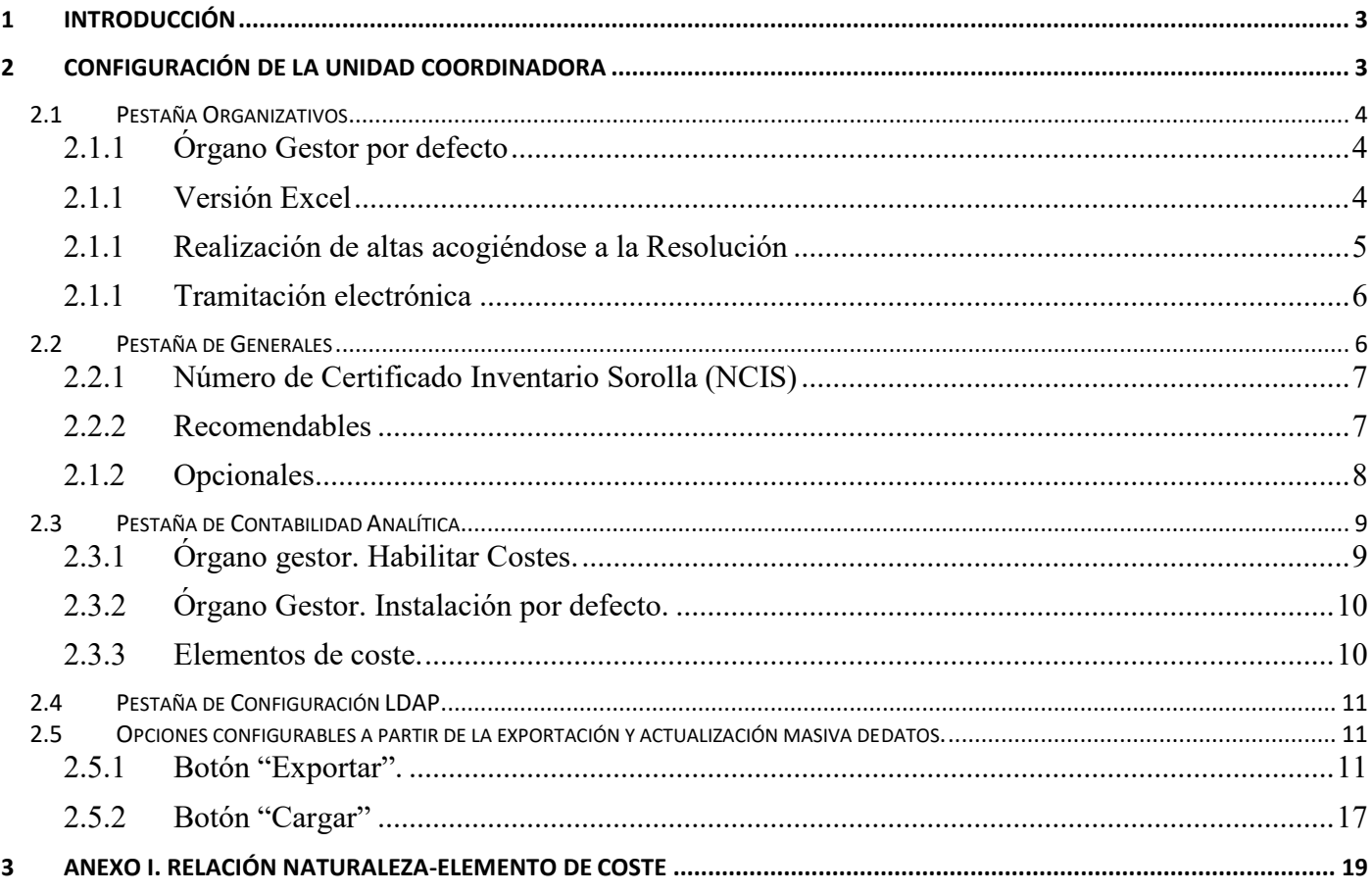

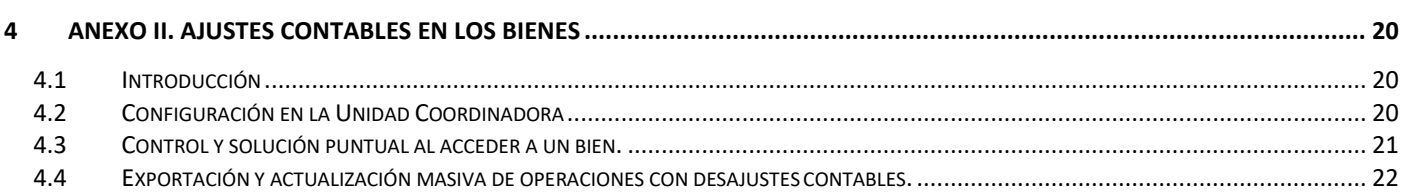

# **Historial de versiones**

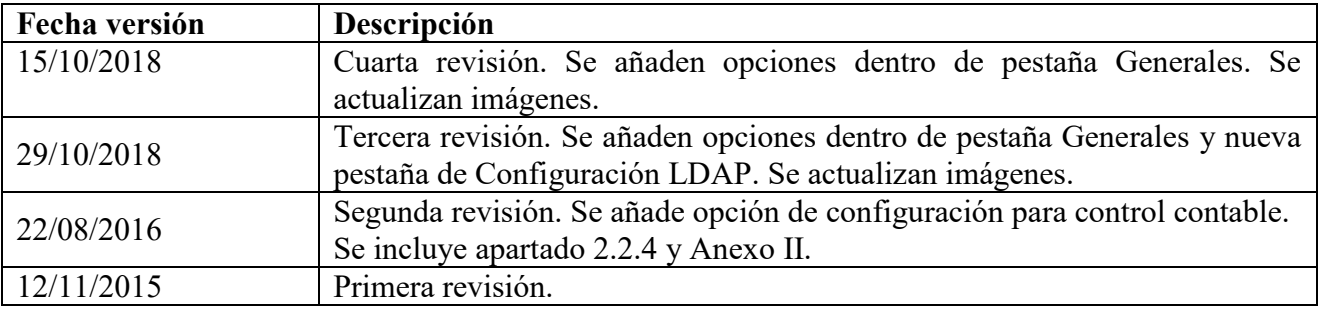

# <span id="page-2-0"></span>**1 Introducción**

Los apartados disponibles para configurar una Unidad Coordinadora de Inventario son responsabilidad del Administrador de la Unidad. De la configuración realizada dependerá el funcionamiento de algunas opciones configurables en el módulo de Inventario.

# <span id="page-2-1"></span>**2 Configuración de la Unidad Coordinadora**

Para conocer las opciones disponibles y realizar la configuración de su UC, acuda a la opción de menú **Administración de la Unidad – Configuración de la Unidad Coordinadora.** Tenga en cuenta que dicha opción de menú únicamente está disponible para los usuarios con perfil de acceso "*Administrador de la Unidad*".

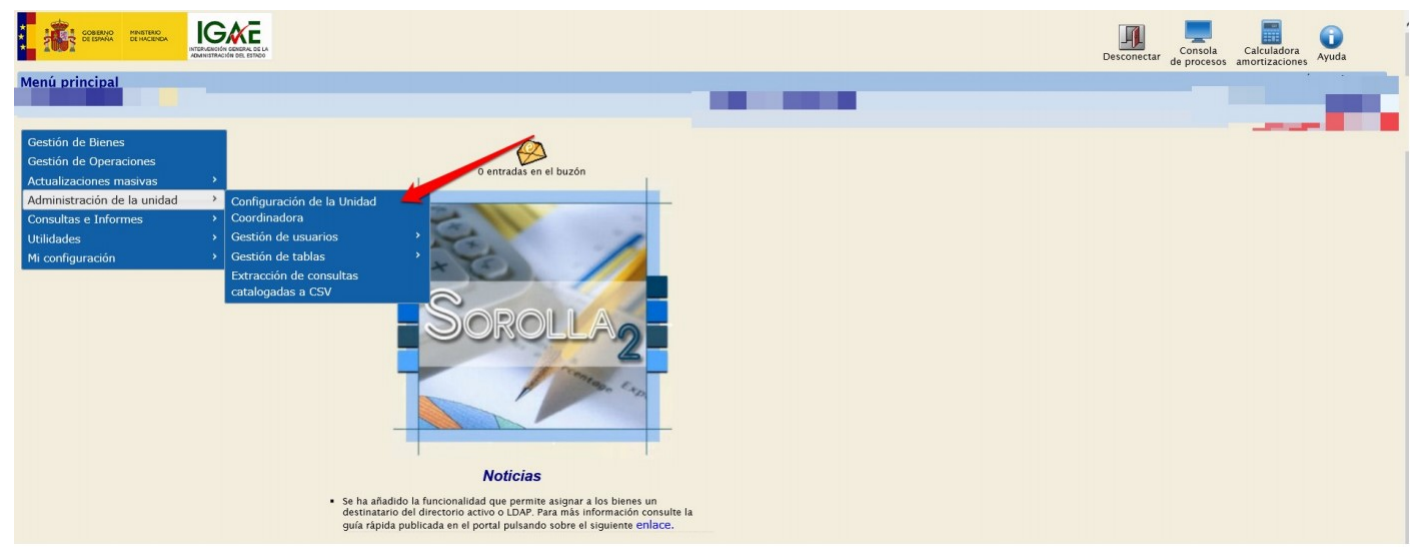

**Ilustración 1. Menú principal. Configuración de la Unidad Coordinadora.**

Las opciones configurables se distribuyen en cuatro pestañas según la funcionalidad que ofrecen:

- Organizativos
- Generales
- Contabilidad Analítica
- Configuración LDAP

No olvide confirmar los cambios realizados en cualquiera de las opciones disponibles, pulsando el botón "*Guardar"*.

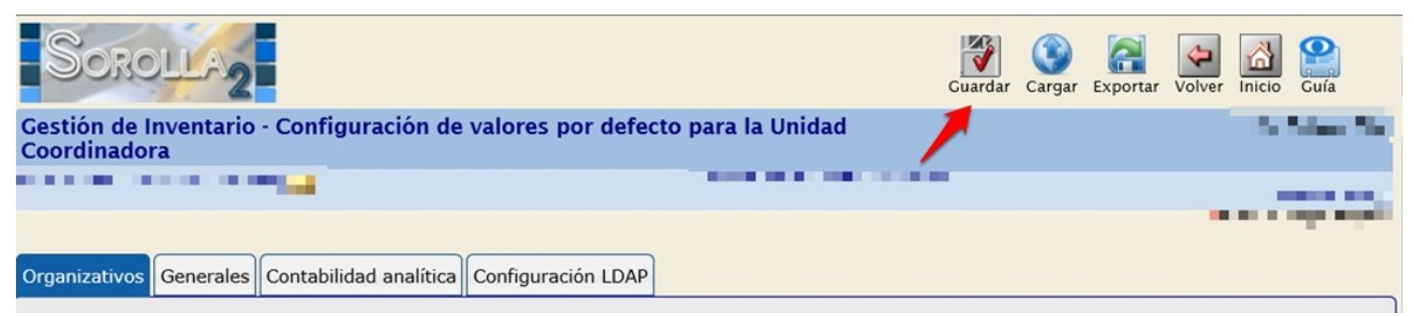

**Ilustración 2. Configuración de la Unidad Coordinadora – Guardar.**

### <span id="page-3-0"></span>**2.1 Pestaña Organizativos**

Agrupa las opciones que a nivel organizativo permitan configurar la Unidad Coordinadora. En este momento están disponibles aspectos relacionados con el Órgano Gestor por defecto, con la versión Excel, con las Resoluciones y con la Tramitación electrónica.

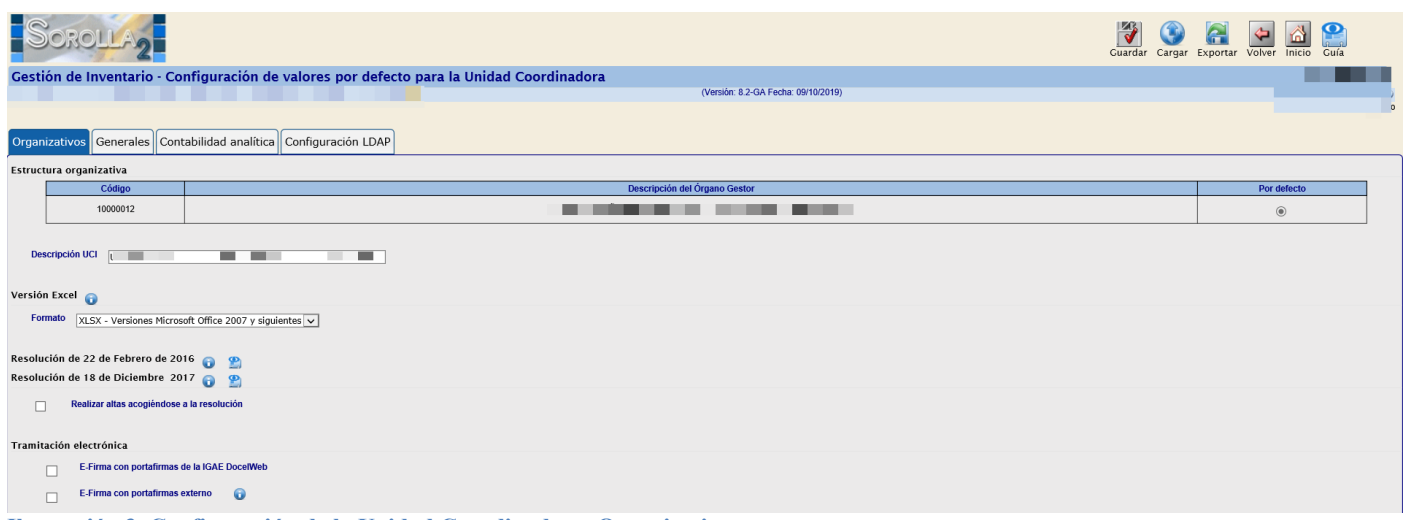

**Ilustración 3. Configuración de la Unidad Coordinadora. Organizativos**

#### <span id="page-3-1"></span>**2.1.1 Órgano Gestor por defecto**

Si la Unidad Coordinadora da servicio a más de un Órgano Gestor, se permite seleccionar por defecto uno de ellos. A partir de esta selección, en todos los combos "*Órgano Gestor"* estará preseleccionado el configurado por defecto.

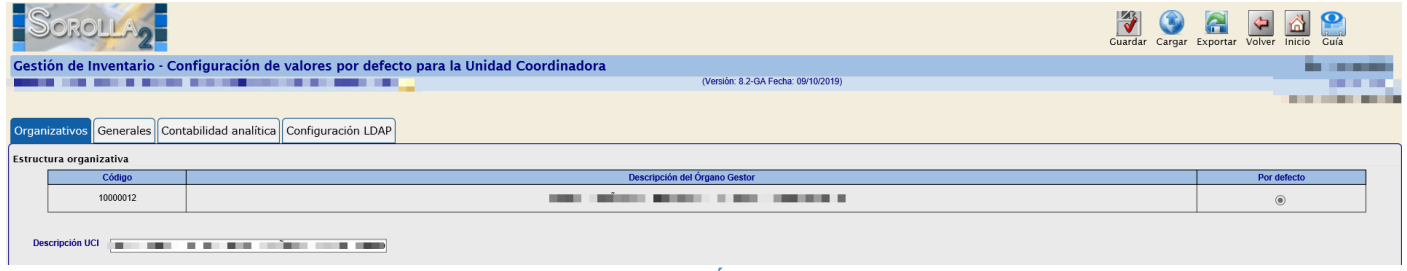

**Ilustración 4. Configuración Unidad Coordinadora. Organizativos – Órgano Gestor**

#### <span id="page-3-2"></span>**2.1.1 Versión Excel**

Permite la configuración del formato de Excel.

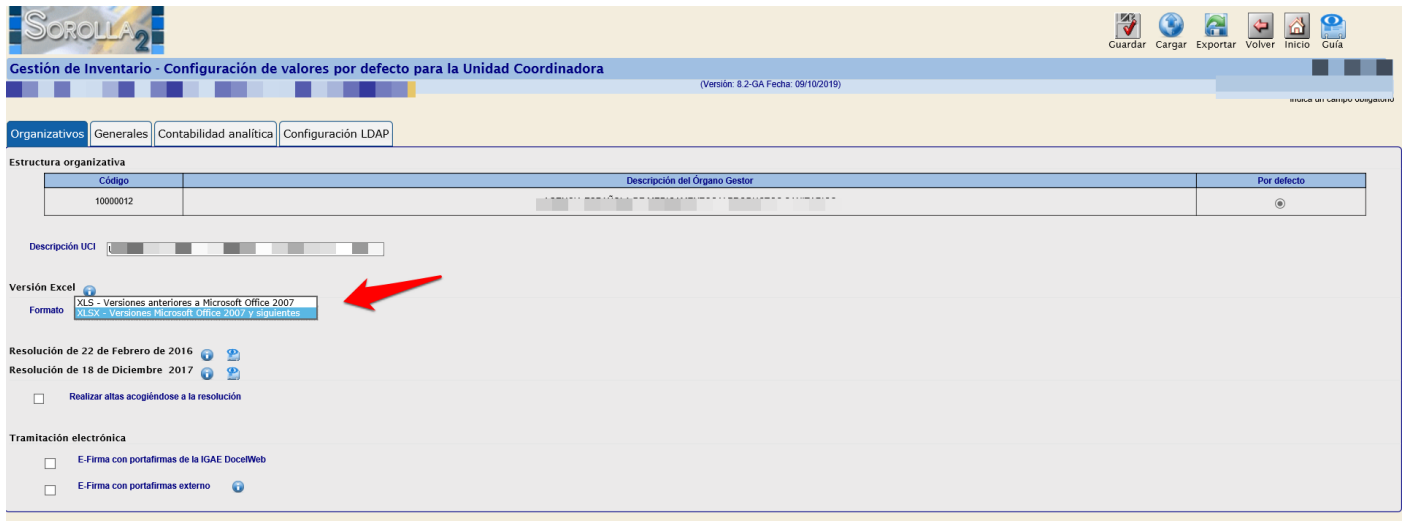

**Ilustración 5. Configuración Unidad Coordinadora. Organizativos – Versión Excel**

#### <span id="page-4-0"></span>**2.1.1 Realización de altas acogiéndose a la Resolución**

Dicha resolución únicamente es obligatoria para ministerios. Para el resto de organismos, existe la posibilidad de marcar la obligatoriedad de realizar las altas acogiéndose o no a la resolución.

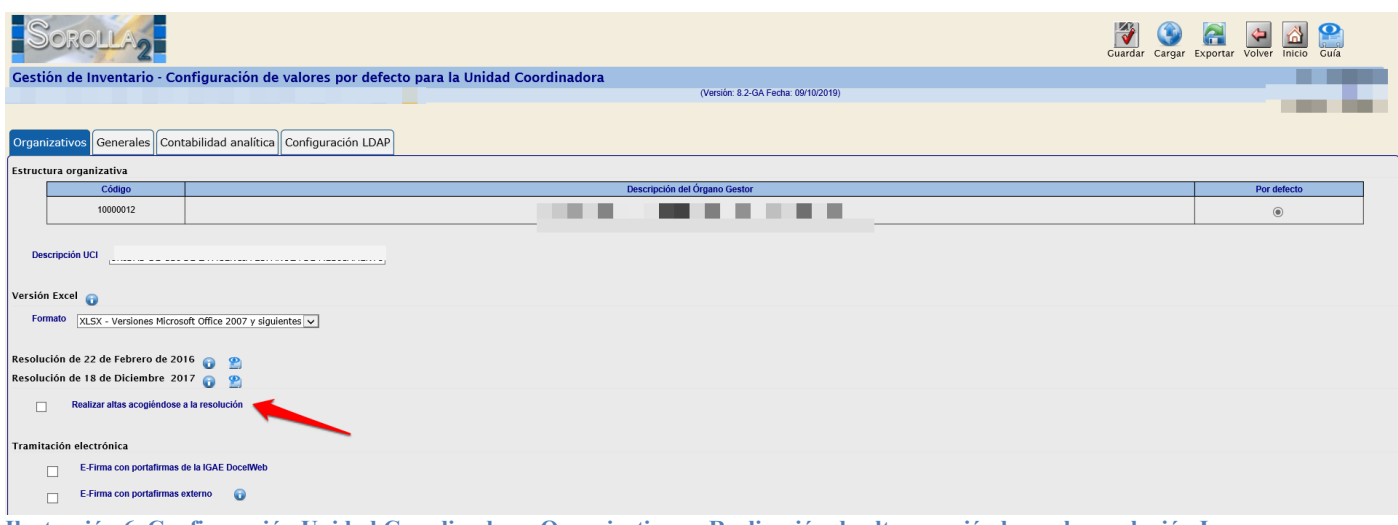

**Ilustración 6. Configuración Unidad Coordinadora. Organizativos – Realización de altas acogiéndose a la resolución I**

#### Puede consultar el texto de la Resolución accediendo al icono que indica la imagen.

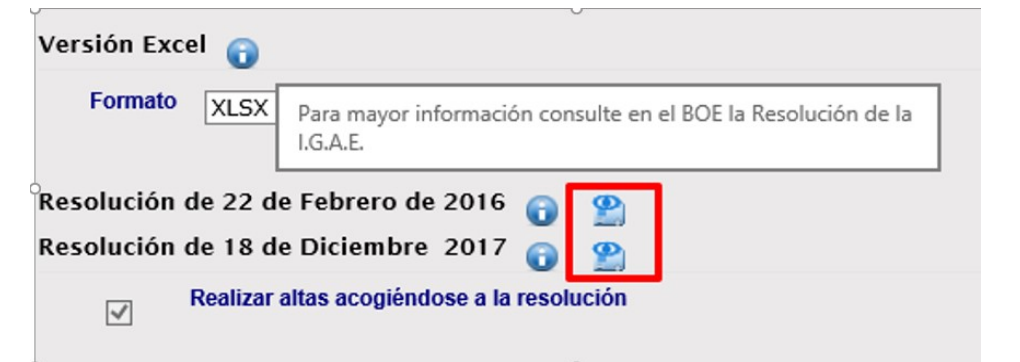

**Ilustración 7. Configuración Unidad Coordinadora. Organizativos – Realización de altas acogiéndose a la resolución II**

# <span id="page-5-0"></span>**2.1.1 Tramitación electrónica**

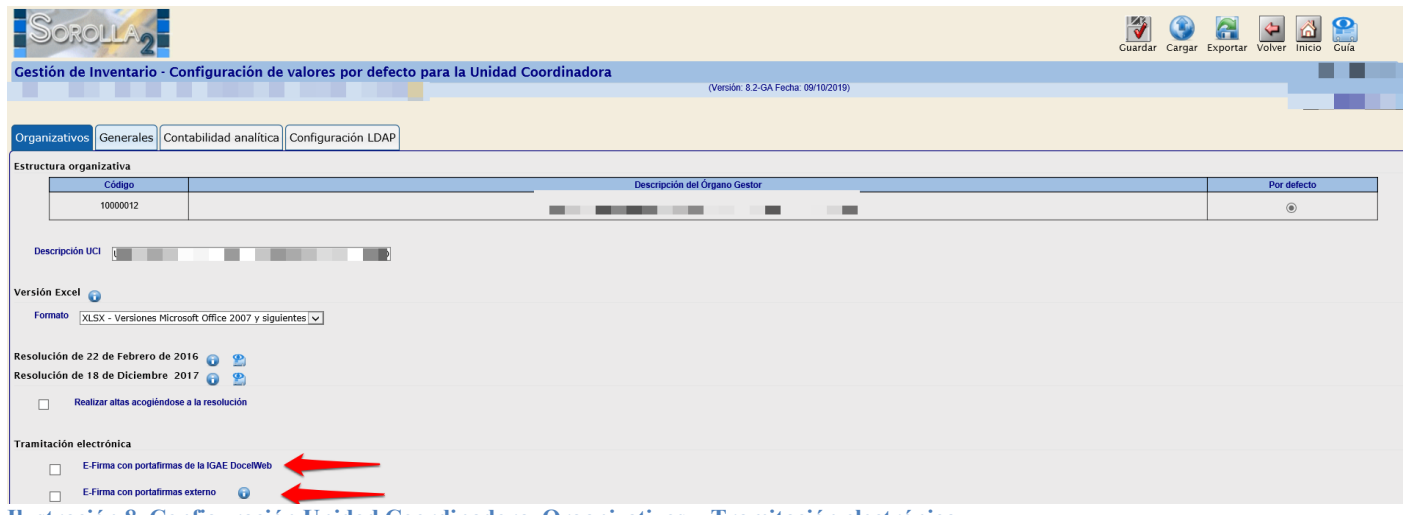

**Ilustración 8. Configuración Unidad Coordinadora. Organizativos – Tramitación electrónica**

 **E-Firma con portafirmas de la IGAE Docel/Web:** Si marca esta opción podrá firmar de forma electrónica ciertos documentos considerados de especial relevancia.

Permite firma electrónica y envío de solicitudes de firma a la bandeja de entrada del portafirmas electrónico (DocelWeb) de un superior jerárquico. Para ello el Administrador debe configurar la tabla de firmantes.

 **E-Firma con portafirmas externo:** En caso de que en su organización se utilice un portafirmas distinto a DocelWEB, póngase en contacto con la IGAE a través del buzó[n](mailto:Sorolla2@igae.hacienda.gob.es) [Sorolla2@igae.hacienda.gob.es, a](mailto:Sorolla2@igae.hacienda.gob.es)l objeto de conocer las especificaciones técnicas de su portafirmas.

Una vez habilite la Tramitación electrónica, al acceder a un inmueble, podrá firmar electrónicamente su ficha y gestionar las solicitudes de firma desde la pestaña habilitada a tal efecto *"e-Firma".*

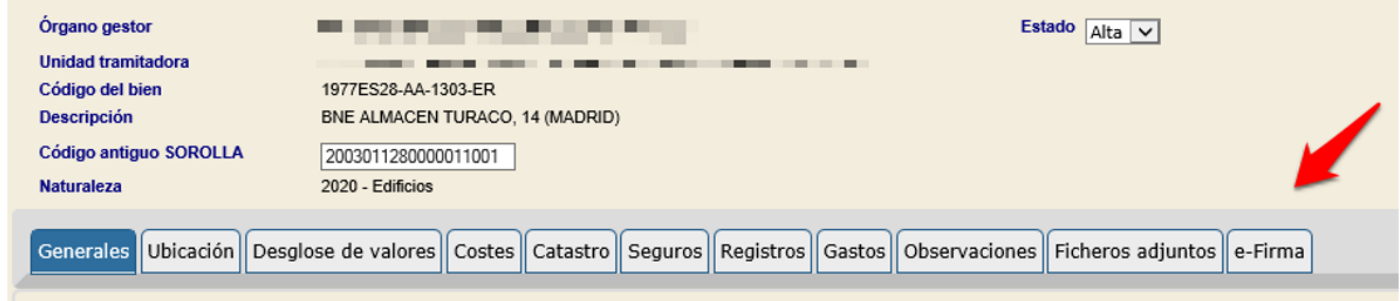

**Ilustración 9. Ficha el bien. Pestaña e-Firma**

## <span id="page-5-1"></span>**2.2 Pestaña de Generales**

Agrupa la configuración de aspectos generales que afectan a la gestión de bienes y/u operaciones.

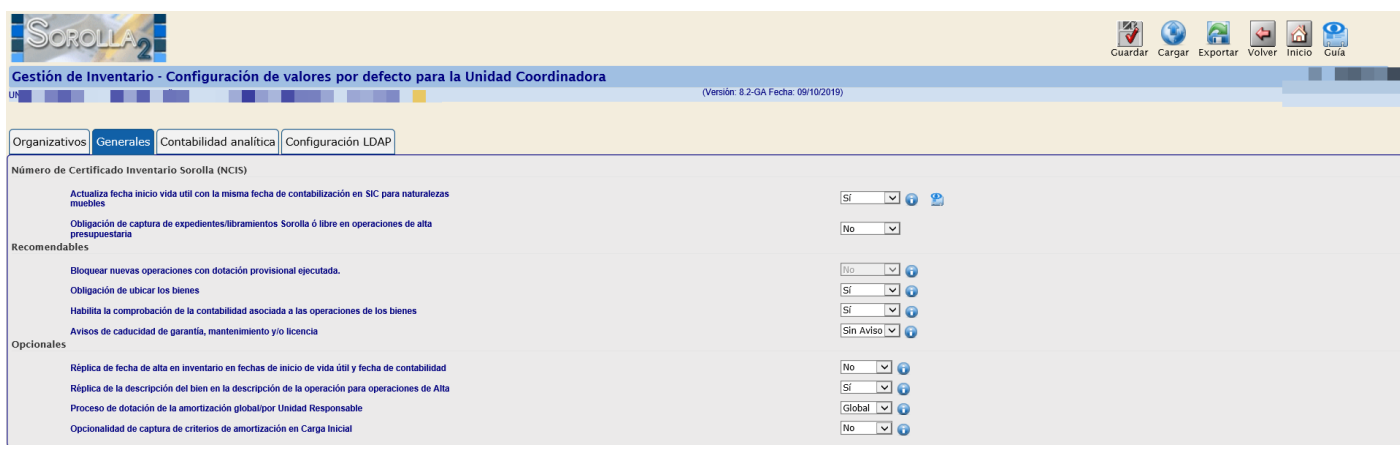

**Ilustración 10. Configuración Unidad Coordinadora. Generales**

# <span id="page-6-0"></span>**2.2.1 Número de Certificado Inventario Sorolla (NCIS)**

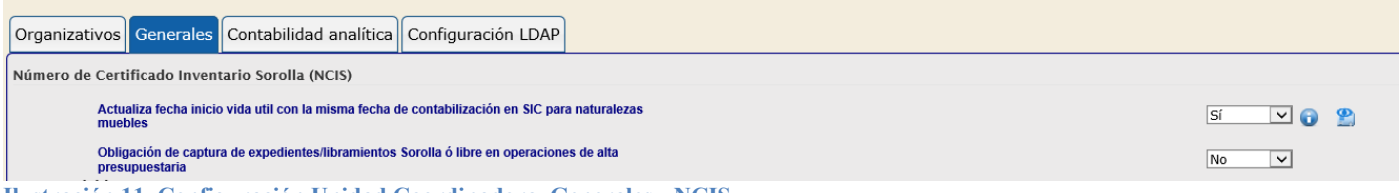

**Ilustración 11. Configuración Unidad Coordinadora. Generales - NCIS**

- Actualiza fecha inicio vida útil con la misma fecha de contabilización en SIC para naturalezas muebles: Se actualizan criterios (fecha inicio vida útil + años vida útil) según criterios organismo/resolución.
- Obligación de captura de expedientes/libramientos Sorolla o libre en operaciones de alta presupuestaria: Aunque no esté marcada la obligación de captura, si su organismo trabaja con Gestión Presupuestaria en SOROLLA, sí que tiene la obligatoriedad de capturarlo.

# <span id="page-6-1"></span>**2.2.2 Recomendables**

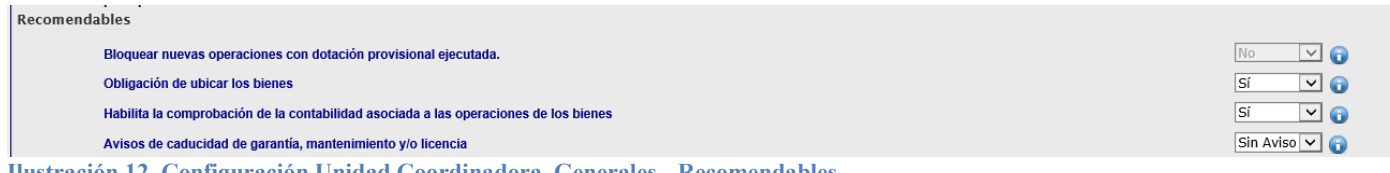

**Ilustración 12. Configuración Unidad Coordinadora. Generales - Recomendables**

- **Bloquear nuevas operaciones con dotación provisional ejecutada:** En nueva versión de SOROLLA2 se ha establecido que al finalizar el proceso de dotación a la amortización provisional se establece un control que no permite realizar nuevas operaciones en ese ejercicio. Si fuese necesario realizar ajustes al proceso de amortización provisional, un administrador debe habilitar de nuevo la posibilidad de realizar operaciones. A través del siguiente enlace puede consultar la [Nota](https://www.pap.hacienda.gob.es/sitios/sorolla2/es-ES/soporte/Documents/20190509NotaInformativaMejorasAmortizaci%c3%b3n.pdf)  [informativa sobre mejoras en el proceso de dotación de la amortización](https://www.pap.hacienda.gob.es/sitios/sorolla2/es-ES/soporte/Documents/20190509NotaInformativaMejorasAmortizaci%c3%b3n.pdf) .
- **Obligación de ubicar los bienes:** Permite configurar la obligatoriedad de ubicar en un bien contenedor y un espacio todos los bienes muebles en el momento del alta. Así mismo, se validará dicha obligatoriedad cuando acceda a cualquier bien mueble existente sin datos de ubicación.
- **Habilita la comprobación de la contabilidad asociada a las operaciones de los bienes:** Permite

configurar la posibilidad de que se establezca un control sobre la correcta contabilidad asociada a las operaciones realizadas sobre los bienes. Para mayor información puede consultar el [Anexo](#page-19-0) II.

 **Avisos de caducidad de garantía, mantenimiento y/o licencia:** Se recibirán avisos durante los días seleccionados previos a la fecha de caducidad. Hay que tener en cuenta que debe habilitar el indicador correspondiente en la gestión de usuarios.

#### <span id="page-7-0"></span>**2.1.2 Opcionales**

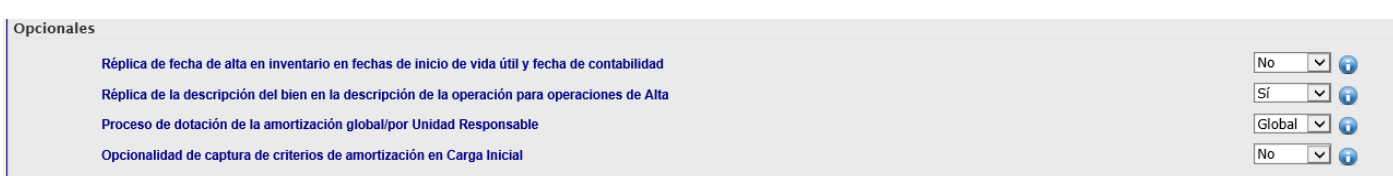

**Ilustración 13. Configuración Unidad Coordinadora. Generales - Opcionales**

- **Réplica de fecha de alta en inventario en fechas de inicio de vida útil y fecha de contabilidad:**  Permite configurar la posibilidad de replicar la fecha de alta en inventario en la fecha de inicio de vida útil y en la fecha de contabilidad, es decir, cuando realice una operación de alta de un bien, la fecha que introduzca cómo fecha de alta, automáticamente se copia en la fecha de inicio de vida útil y en la fecha de contabilidad.
- **Réplica de la descripción del bien en la descripción de la operación para operaciones de Alta:**  Permite configurar la posibilidad de replicar la descripción del bien en la descripción de la operación en operaciones de Alta.
- **Proceso de dotación de la amortización global/por Unidad Responsable**: Permite configurar si el proceso de amortización se debe realizar de forma global o por Unidad Responsable dependiendo de las necesidades de su organización.
- **Opcionalidad de captura de criterios de amortización en Carga Inicial:** Permite configurar que para realizar altas por Carga Inicial o Continuación de Carga Inicial se obligatorio o no la captura de criterios de amortización.

## <span id="page-8-0"></span>**2.3 Pestaña de Contabilidad Analítica.**

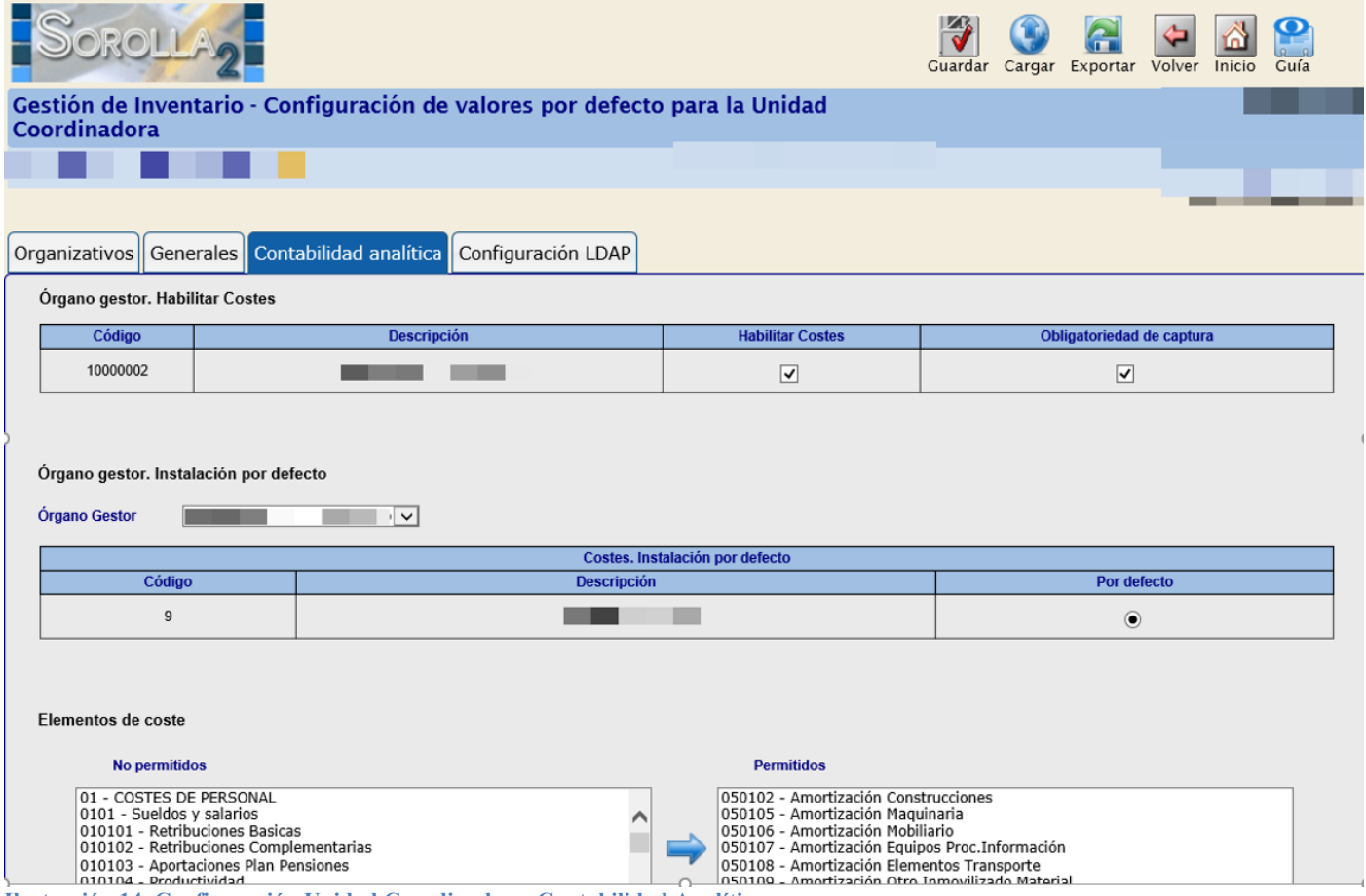

**Ilustración 14. Configuración Unidad Coordinadora. Contabilidad Analítica**

Para mayor información sobre contabilidad analítica en el módulo de inventario tiene disponible el siguiente documento **[Manual de uso en Inventario: Contabilidad de Costes](https://www.pap.hacienda.gob.es/sitios/sorolla2/es-ES/soporte/Documents/Manual%20de%20uso%20Contabilidad%20de%20Costes.%20Sincronizaci%c3%b3n%20con%20el%20Sistema%20CANOA.pdf)**

# <span id="page-8-1"></span>**2.3.1 Órgano gestor. Habilitar Costes.**

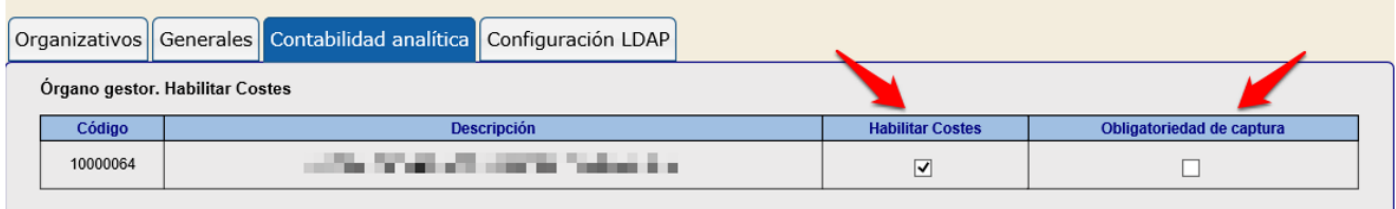

**Ilustración 15. Configuración Unidad Coordinadora. Contabilidad Analítica – Habilitar Costes**

- **Habilitar Costes:** Permite la captura de datos de costes en bienes amortizables.
- **Obligatoriedad de captura:** Obliga a capturar datos de costes en el alta o modificación de un bien amortizable.

Una vez habilitada la contabilidad de costes, al acceder a la ficha de un bien amortizable, tendrá disponible la pestaña "*Costes*" para capturar los datos.

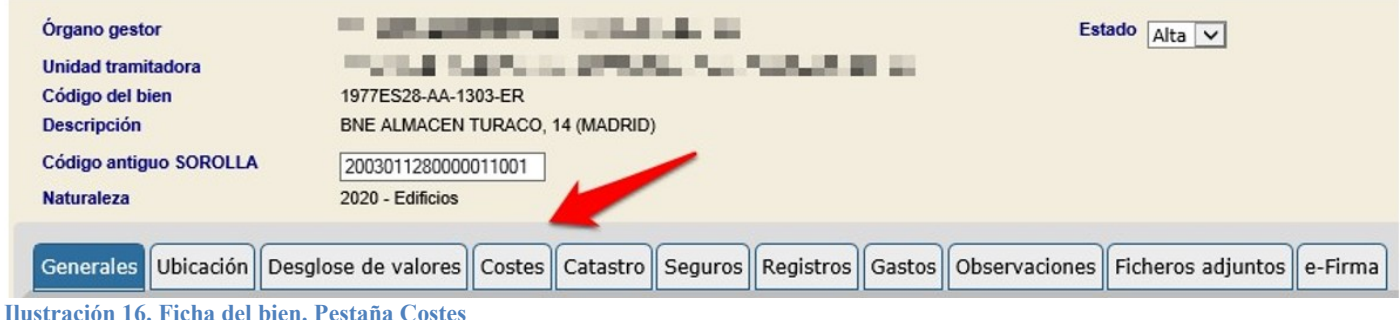

#### <span id="page-9-0"></span>**2.3.2 Órgano Gestor. Instalación por defecto.**

Configurado por defecto. Corresponde al código de instalación de la aplicación CANOA.

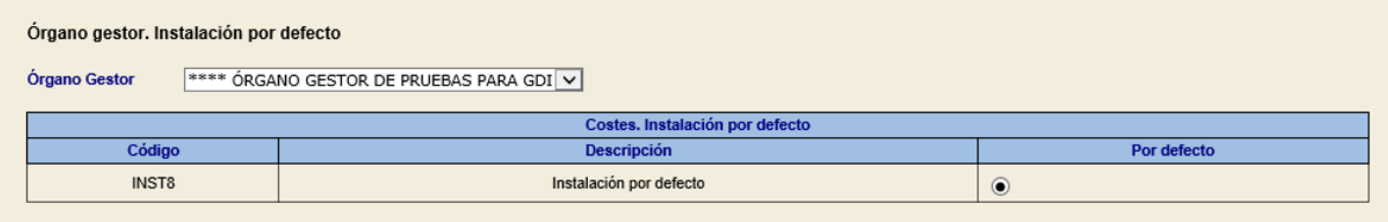

**Ilustración 17. Configuración Unidad Coordinadora. Contabilidad Analítica – Instalación por defecto**

#### <span id="page-9-1"></span>**2.3.3 Elementos de coste.**

Para mayor comodidad a la hora de capturar elementos de coste en los bienes, podrá configurar sólo los necesarios en este apartado.

#### **Elementos de coste**:

- Permitidos: Son los que aparecen en la pestaña de costes de los bienes para su selección en la ficha del bien.
- No permitidos: No aparecen disponibles para su captura en la pestaña de costes de la ficha del bien.

| Elementos de coste                                                                                                    |  |                                                                                                    |  |
|----------------------------------------------------------------------------------------------------|--|----------------------------------------------------------------------------------------------------|--|
| No permitidos                                                                                                    |  | <b>Permitidos</b>                                                                                                    |  |
| 010603 - Seguros del personal<br>010604 - Otros<br>0107 - INDEMNIZACIONES POR RAZÓN DEL SERVICIO<br>0108 - TRANSPORTE DE PERSONAL<br>0109 - OTROS COSTES DE PERSONAL<br>02 - ADQUISICIÓN DE BIENES Y SERVICIOS |  | 05 - AMORTIZACIONES<br>0501 - Inmovilizado Material<br>050101 - Terrenos y Bienes Naturales<br>050102 - Construcciones<br>050103 - Infraestructuras<br>050104 - Instalaciones técnicas |  |
| 0201 - COSTES DE MATERIALES DE REPROGRAFIA E IMPRENTA<br>0202 - COSTES DE OTROS MATERIALES Y APROVISIONAMIENTOS<br>020201 - Materias primas<br>020202 - Mercaderías                                            |  | 050105 - Maguinaria y utillaje<br>050106 - Mobiliario<br>050107 - Equipos para proceso de información<br>050108 - Elementos de Transporte                                              |  |

**Ilustración 18. Configuración Unidad Coordinadora. Contabilidad Analítica – Elementos de coste**

Permite configurar los tipos de distribución disponibles en la pestaña de captura de datos de Costes de los bienes amortizables.

Tipos de distribución:

- Permitidos: Se permite su selección en la pestaña de costes de la ficha del bien.
- No Permitidos: No se permite su selección en la pestaña de costes de la ficha del bien.
- Por defecto: De los tipos de distribución permitidos, se permite configurar uno de ellos por defecto, es el primero que saldrá seleccionado en el desplegable "*Tipo de distribución*" de la pestaña de

### costes en la ficha del bien.

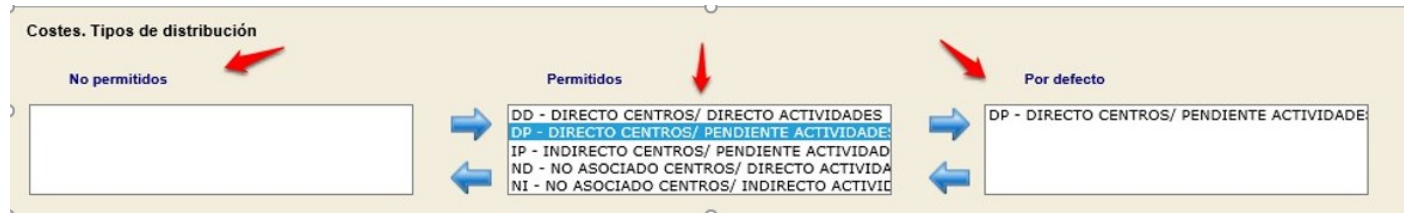

**Ilustración 19. Configuración Unidad Coordinadora. Contabilidad Analítica – Tipos de distribución**

# <span id="page-10-0"></span>**2.4 Pestaña de Configuración LDAP**

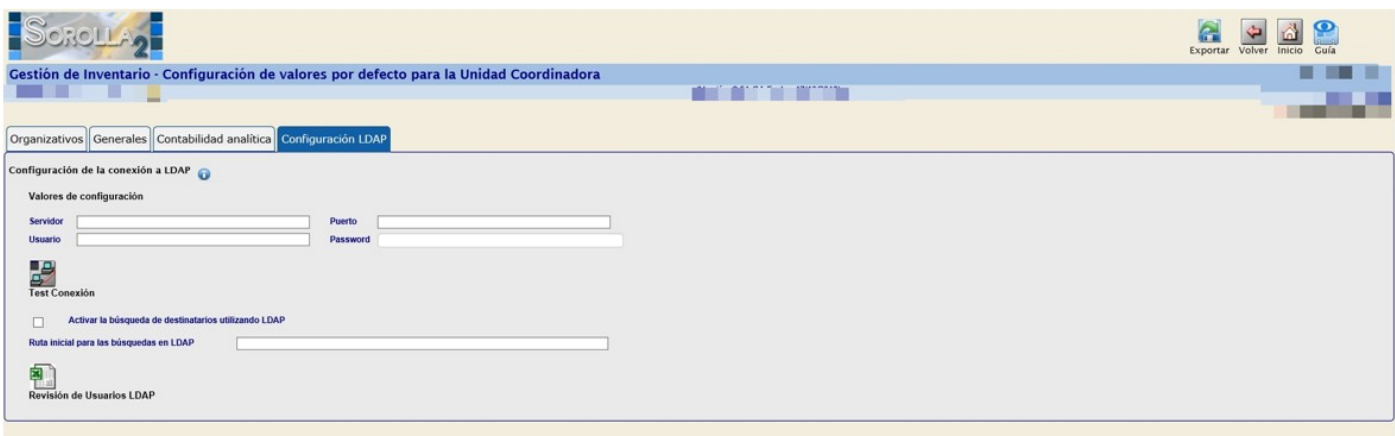

**Ilustración 20. Configuración Unidad Coordinadora. Configuración LDAP**

Se ha incluido una nueva funcionalidad en Inventario SOROLLA2 que permite la asignación de bienes a usuarios que figuran en el Directorio Activo o LDAP**1**. La principal utilidad es permitir asignar los equipos informáticos a las personas que los utilizan, siendo extensible para el resto de naturalezas (mobiliario, utillaje, etc.)

Para mayor información sobre Configuración LDAP, en el módulo de inventario tiene disponibleel siguiente documento [Asignación destinatarios](https://www.pap.hacienda.gob.es/sitios/sorolla2/es-ES/soporte/Documents/FAQDestinatariosLDAP.pdf) LDAP.

# <span id="page-10-1"></span>**2.5 Opciones configurables a partir de la exportación y actualización masiva dedatos.**

#### <span id="page-10-2"></span>**2.5.1 Botón "Exportar".**

#### Pulse el botón "*Exportar*"

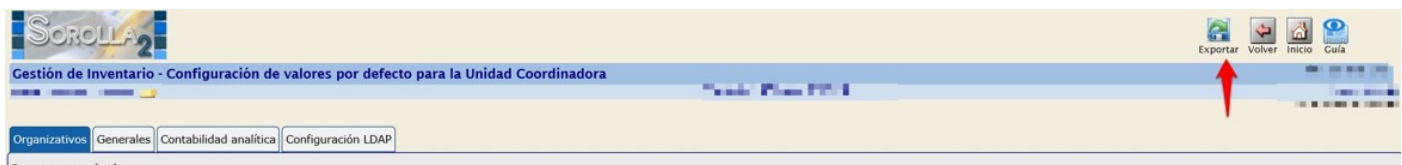

**Ilustración 21. Configuración de la Unidad Coordinadora. Exportar**

Tiene disponibles las exportaciones de datos de tipo:

- **•** Organizativos
- Contabilidad Analítica

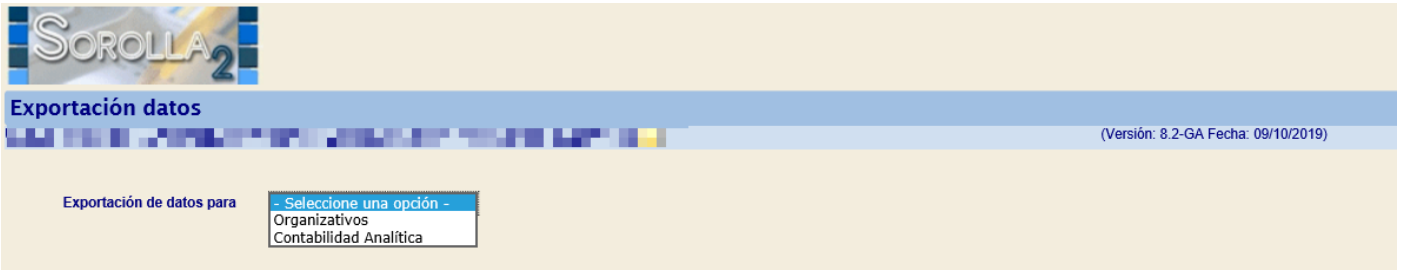

**Ilustración 22. Exportación de datos**

#### *2.5.1.1 Exportación de datos organizativos.*

Permite configurar en su Unidad Coordinadora, años de vida útil para cada una de las naturalezas inventariables. A partir de los años de vida útil que defina se realiza el cálculo de la amortización con independencia de los años que marca la Resolución.

Para ello, debe seleccionar en el apartado **Exportación de datos para** "*Organizativos"* y "*Criterios de amortización del Organismo"*. Luego puede establecer los parámetros de búsqueda que desee y, por último, pulsar "*Buscar".*

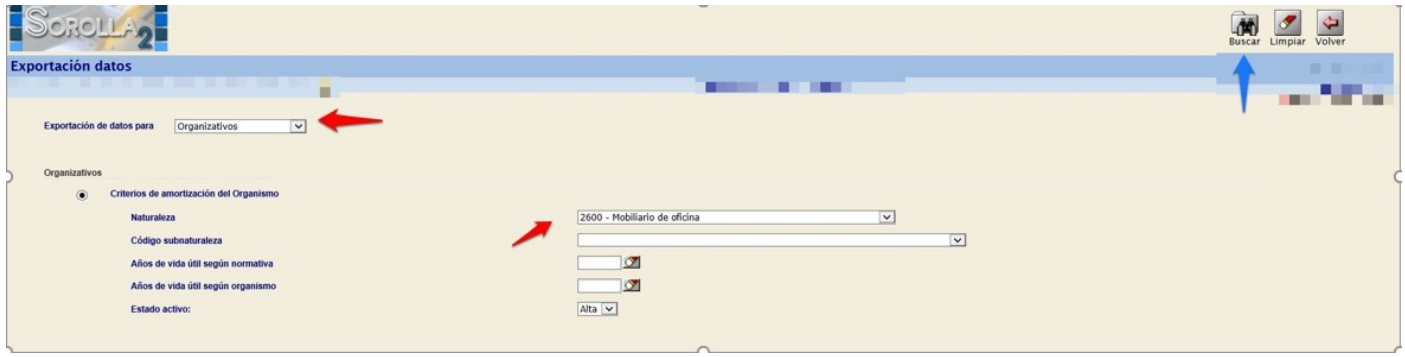

**Ilustración 23. Exportación de datos Organizativos**

De forma puntual, puede introducir los años de vida útil que considere su organismo como se indica en la imagen:

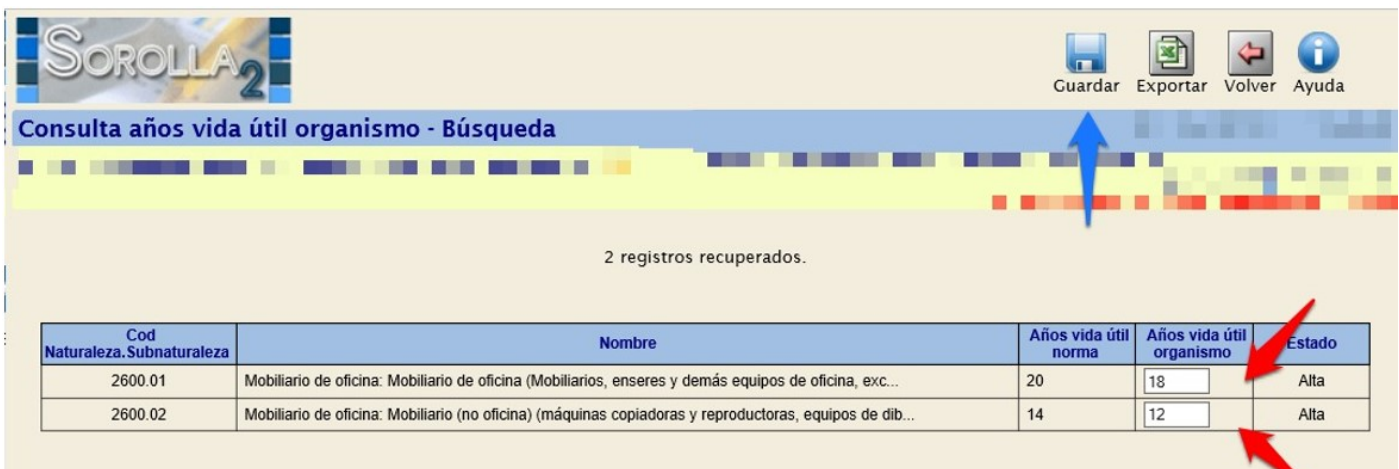

#### **Ilustración 24. Definición Años vida útil organismo**

Si fuera de forma masiva, una vez realizada la búsqueda, exporte los datos pulsando "*Exportar"*. Al finalizar la exportación, recibirá el fichero de respuesta en su buzón de usuario.

#### SOROLLA2 CONFIGURACIÓN DE LA UNIDAD COORDINADORA

|                                              |                                                                                                    | Guardar | Exportar                    | Volver Ayuda  |  |  |  |  |
|----------------------------------------------|----------------------------------------------------------------------------------------------------|---------|-----------------------------|---------------|--|--|--|--|
| Consulta años vida útil organismo - Búsqueda |                                                                                                    |         |                             |               |  |  |  |  |
|                                              |                                                                                                    |         |                             |               |  |  |  |  |
|                                              |                                                                                                    |         |                             |               |  |  |  |  |
| 2 registros recuperados.                     |                                                                                                    |         |                             |               |  |  |  |  |
| Cod<br>Naturaleza. Subnaturaleza             | <b>Nombre</b>                                                                                                    |         | Años vida útil<br>organismo | <b>Estado</b> |  |  |  |  |
| 2600.01                                      | Mobiliario de oficina: Mobiliario de oficina (Mobiliarios, enseres y demás equipos de oficina, exc                |         |                             | Alta          |  |  |  |  |
| 2600.02                                      | Mobiliario de oficina: Mobiliario (no oficina) (máquinas copiadoras y reproductoras, equipos de dib<br>14<br>Alta |         |                             |               |  |  |  |  |

**Ilustración 25. Exportación Años de vida útil**

#### Pulse sobre el enlace para descargar.

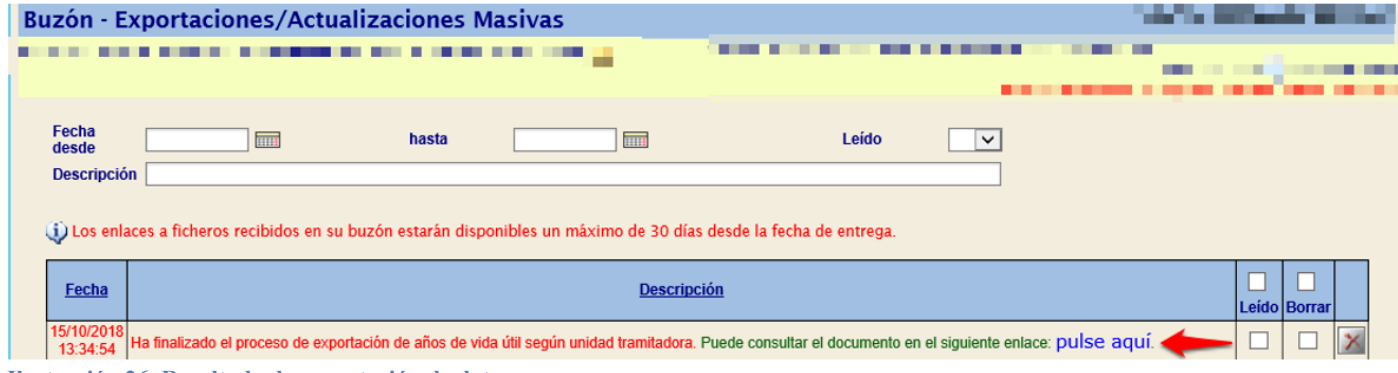

**Ilustración 26. Resultado de exportación de datos**

Rellene la celda "*Años de Vida Útil Organismo"* según los criterios de su Organismo. Almacene el fichero Excel con los cambios realizados para su posterior carga según las indicaciones del apartado [2.5.2 Botón Cargar](#page-16-0) en este mismo documento.

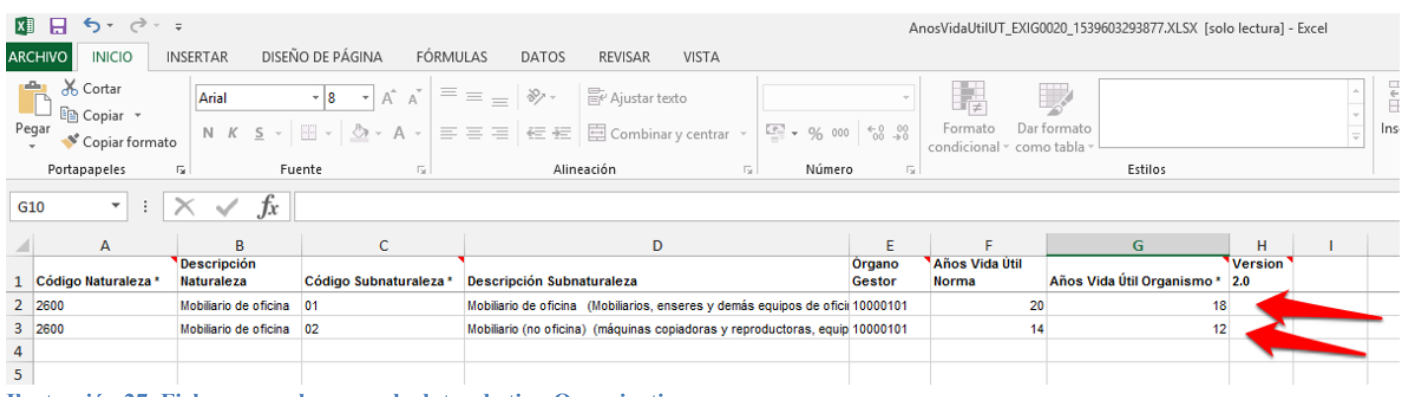

![](_page_12_Figure_9.jpeg)

# *2.5.1.2 Contabilidad Analítica.*

![](_page_13_Picture_150.jpeg)

- **Asociar centros de costes a espacios.** La finalidad de esta asociación, es que al cambiar un bien de ubicación, de forma automática se lleve a histórico los centros de costes de la ubicación antigua y se actualicen los centros de coste correspondientes a la nueva ubicación.
- **Asociar elemento de coste a naturaleza**. La finalidad de esta asociación es que al dar de alta un bien de una naturaleza de forma automática se captura en la pestaña de datos de costes el elemento coste asociado a dicha naturaleza.

#### **Asociar centros de costes a espacios.**

Previo a la exportación y con la finalidad de que obtenga el fichero acorde a sus necesidades, debe indicar el número máximo de centros a relacionar con un único espacio.

![](_page_13_Picture_151.jpeg)

**Ilustración 29. Exportación de datos de Contabilidad Analítica. Asociar centros de coste a espacios.**

Una vez finalizado el proceso de exportación, recibirá respuesta en su buzón de usuario.

Dispondrá de dos ficheros: uno con la relación de espacios definidos en su UC dónde configurar la asociación de espacios a centros de coste y otro, como soporte y ayuda, que contiene la relación de centros de coste sincronizados desde la aplicación CANOA.

#### SOROLLA2 CONFIGURACIÓN DE LA UNIDAD COORDINADORA

![](_page_14_Picture_54.jpeg)

**Ilustración 30. Resultado de exportación de datos**

#### Rellene el Centro de coste y almacene el fichero Excel para su posterior carga.

![](_page_14_Picture_55.jpeg)

**Ilustración 31. Fichero para la carga de datos de tipo Contabilidad Analítica.**

Almacene el fichero Excel con los cambios realizados para su posterior carga según las indicaciones del apartado [2.5.2 Botón Cargar](#page-16-0) en este mismo documento.

#### **Asociar elemento de coste a naturaleza.**

Permite asociar elementos de coste a naturalezas. Seleccione la opción indicada en la imagen y pulse "*Exportar".*

|                                                                                                    | Exportar Volver     |
|----------------------------------------------------------------------------------------------------|---------------------|
| <b>Exportación datos</b><br>an m<br>. .                                                                                                    | <b>The Contract</b> |
| Exportación de datos para<br>Contabilidad Analítica<br>$\vee$<br><b>Asociar costes</b>                                                                    |                     |
| <b>ACCASS</b><br>Asociar elemento de coste a naturaleza<br>$\circledcirc$<br><b><i><u><u>ANTICKERS</u></u></i></b><br>Asociar centros de coste a espacios |                     |

**Ilustración 32. Exportación de datos de Contabilidad Analítica. Asociar elementos de coste a naturaleza**

Una vez finalizado el proceso de exportación, recibirá respuesta en su buzón de usuario.

Dispondrá de tres ficheros, uno con la relación de naturalezas y los campos para elaborar la relación con el elemento de coste. Otro con los elementos de coste disponibles sincronizados desde la aplicación CANOA. Por último, un documento en el que puede encontrar una posible asociación de elementos de costes a naturaleza común a la mayoría de los centros. [\(Ver Anexo I\).](#page-18-0)

![](_page_15_Picture_69.jpeg)

**Ilustración 33. Resultado exportación de datos**

Rellene el elemento de coste que quiera asociar a la naturaleza.

![](_page_15_Picture_70.jpeg)

**Ilustración 34. Fichero para la carga de datos de tipo Contabilidad Analítica.**

Almacene el fichero Excel con los cambios realizados para su posterior carga según las indicaciones del apartado [2.5.2 Botón Cargar](#page-16-0) en este mismo documento.

#### <span id="page-16-0"></span>**2.5.2 Botón "Cargar"**

Para realizar las actualizaciones masivas correspondientes a las anteriores exportaciones de datos, pulse sobre el botón "*Cargar*".

![](_page_16_Picture_4.jpeg)

**Ilustración 35. Configuración de la Unidad Coordinadora. Cargar**

Tiene disponible la carga de las exportaciones de datos correspondientes a datos de tipo "**Organizativos**" y de "**Contabilidad Analítica**".

![](_page_16_Picture_140.jpeg)

**Ilustración 36. Tipo de Carga**

#### *2.5.2.1 Organizativos.*

Esta opción le permite realizar la carga del fichero obtenido desde la exportación de datos de tipo organizativos.

Para ello seleccione:

- **Tipo de Carga:** Organizativos.
- **Carga:** Criterios de amortización del Organismo.
- Seleccione el fichero.
- Pulse "*Cargar*".

![](_page_16_Picture_16.jpeg)

**Ilustración 37. Tipo de Carga. Organizativos**

Se inicia el proceso de la carga.

Podrá consultar el resultado del proceso en su buzón de usuario.

![](_page_17_Picture_2.jpeg)

### *2.5.2.1 Contabilidad Analítica.*

En Contabilidad Analítica, tiene disponibles dos opciones de carga: Asociar centro de coste a espacios y Asociar elementos de coste a naturaleza.

![](_page_17_Picture_124.jpeg)

**Ilustración 39. Tipo de Carga. Contabilidad Analítica**

#### **Asociar centros de costes a espacios.**

Permite realizar la carga del fichero obtenido desde la exportación de datos de tipo de Contabilidad Analítica de asociación de centros de costes a espacios. Para ello seleccione:

- **Tipo de Carga:** Contabilidad Analítica.
- **Carga:** Asociar centros costes a espacios.
- Seleccione el fichero que quiera cargar.
- Pulse "*Cargar*".

![](_page_17_Picture_125.jpeg)

**Ilustración 40. Tipo de Carga. Contabilidad Analítica – Asociar centros de coste a espacios**

Se inicia el proceso de la carga.

Podrá consultar el resultado del proceso en su buzón de usuario.

![](_page_17_Picture_17.jpeg)

#### **Asociar elementos de coste a naturalezas.**

Permite realizar la carga del fichero obtenido desde la exportación de datos de Contabilidad Analítica, asociación de elementos de coste a naturalezas.

Para ello seleccione:

- **Tipo de Carga:** Contabilidad Analítica.
- **Carga:** Asociar elementos coste a naturalezas.
- Seleccione el fichero que quiera cargar.
- Pulse "*Cargar*"

![](_page_18_Picture_92.jpeg)

Se inicia el proceso de la carga. Podrá consultar el resultado en su buzón de usuario.

![](_page_18_Picture_93.jpeg)

# <span id="page-18-0"></span>**3 Anexo I. Relación Naturaleza-Elemento de Coste**

Ejemplo de la relación naturaleza-elemento de coste común a la mayoría de organizaciones.

![](_page_19_Picture_246.jpeg)

![](_page_19_Picture_247.jpeg)

**Ilustración 44. Ejemplo de relación de naturaleza con elemento de coste.** 

# <span id="page-19-0"></span>**4 Anexo II. Ajustes Contables en los Bienes**

#### <span id="page-19-1"></span>**4.1 Introducción**

Como consecuencia fundamentalmente del cambio en el modelo de datos de Sorolla1 a Sorolla2, la revisión contable una vez realizados los procesos de migración, presentan diferencias en los valores de las cuentas al cierre y apertura de ejercicio.

Los informes utilizados como base para la comprobación funcional de los datos contables que se obtienen desde la aplicación Sorolla1 globalizan sus valores a partir de los importes capturados en operaciones y los agrupan en cuentas a partir de la naturaleza de los bienes, (sin tener en cuenta los apuntes contables que generan esas operaciones y que los procesos de migración cargan en el nuevo sistema asociados a la operación correspondiente por naturaleza, situación jurídica del bien y plan contable).

Los informes contables que se obtienen desde Sorolla2, una vez migrados los datos, muestran los importes agregados por cuenta en base a:

- Los valores contables registrados en los apuntes contables que se migran desde Sorolla1.
- La tabla de traducción de aplicaciones que traduce las cuentas de las operaciones realizadas anteriores al ejercicio 2011 a las cuentas del plan actual.

Dado que los informes que se utilizan para la comprobación contable de los datos migrados, no obtienen los valores de la misma información, se producen desajustes tanto en agregación de cuentas y como en valores de apuntes contables. Lo que implica una revisión en profundidad de toda la contabilidad que proviene del sistema Sorolla1.

Para que los usuarios de inventario pueden arreglar los desajustes existentes, se han desarrollado herramientas a propósito. Se detallan y explican en los siguientes apartados de este documento.

# <span id="page-19-2"></span>**4.2 Configuración en la Unidad Coordinadora**

Un Administrador de la Unidad Coordinadora debe habilitar la opción que establece la comprobación de la contabilidad asociada a las operaciones al acceder a los bienes.

![](_page_20_Picture_101.jpeg)

**Ilustración 45. Configuración de la Unidad Coordinadora. Comprobación de contabilidad**

#### <span id="page-20-0"></span>**4.3 Control y solución puntual al acceder a un bien.**

Cuando se accede a la pestaña de desglose de un bien concreto, y una vez habilitado el control contable, se consultan los posibles desajustes entre valores asociados a la operación y la contabilidad realizada, así como los posibles desajustes entre valores de cuentas en Debe y Haber en los asientos asociados a cada una de las operaciones del bien.

En caso de existir desajustes, aparece un mensaje indicativo rojo en la cabecera del bien, haciendo referencia a tal circunstancia, como muestra la siguiente imagen:

![](_page_20_Picture_102.jpeg)

**Ilustración 46. Bien con desajustes en contabilidad**

Así mismo y para cada situación jurídica se indican resaltadas las operaciones que se ven afectadas por dichos desajustes contables, como muestra la siguiente imagen. En caso de existir varias páginas con operaciones pulse sobre el icono llave inglesa para acudir directamente a la operación desajustada.

#### SOROLLA2 CONFIGURACIÓN DE LA UNIDAD COORDINADORA

![](_page_21_Picture_202.jpeg)

**Ilustración 47. Regenerar contabilidad**

Una vez revisada la contabilidad asociada a la operación, debe pulsar el icono que permite regenerar dicha contabilidad en base a las especificaciones Sorolla2 en cada una de las operaciones señaladas. Una vez generada la contabilidad de forma correcta desaparecerá el color resaltado en la operación ya ajustada contablemente. En otro caso póngase en contacto con la IGAE a través del buzón de la aplicación enviando la captura de pantalla de la operación en la que no haya sido posibles regenerar la contabilidad de forma correcta. No olvide comprobar las operaciones en todas las posibles situaciones jurídicas de un bien que aparezca como desajustado contablemente.

#### <span id="page-21-0"></span>**4.4 Exportación y actualización masiva de operaciones con desajustes contables.**

Se ha incluido una nueva exportación de datos, que exporta a un fichero Excel el conjunto de operaciones desajustadas contablemente con la finalidad de que el usuario las examine y puede realizar el ajuste masivo de todas ellas.

Para obtener el fichero con operaciones desajustadas contablemente, acuda al menú **Consultas e Informes Informes – Contables - Desajustes en contabilidad**

![](_page_21_Picture_8.jpeg)

**Ilustración 48. Menú Consultas e Informes – Informes – Contables – Desajustes en contabilidad**

Rellene como mínimo los campos obligatorios (\*), y pulse "*Exportar a Excel*".

![](_page_22_Picture_60.jpeg)

**Ilustración 49. Exportación Desajustes en Contabilidad**

Para realizar el proceso masivo de regeneración de la contabilidad, debe dirigirse a la opción de menú **Actualizaciones masivas - Operaciones – Rectificaciones.**

![](_page_22_Picture_61.jpeg)

**Ilustración 50. Menú Actualizaciones masivas – Operaciones - Rectificaciones**

Debe seleccionar **Desajustes en contabilidad**, examinar el fichero y pulsar "*Cargar"*.

![](_page_22_Picture_62.jpeg)

**Ilustración 51. Carga Desajustes en contabilidad**